## **インターネットからの仮予約の手順**

①まずは各体育施設受付にて利用者登録を行います。 ⑦空き状況の確認画面に自動的に移行します。

②諫早市のホームページを検索します。 アンチャングリックしてください。

- ③トップページ中段付近の「電子行政サービス」欄の バドミントンコートの広さです。
- 

④システムトップページの

「施設の案内・予約」をクリックします。

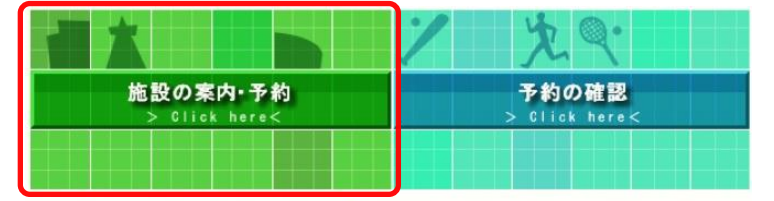

このシステムは、多くのオンラインショップで採用されている「買い物カゴ」の仕組みを使用して います。

このシステムでは「買い物カゴ」を「予約カゴ」と呼んでいます。

⑤「施設名で探す」をクリックします。

「利用目的で探す」「地域で探す」からも可能です。

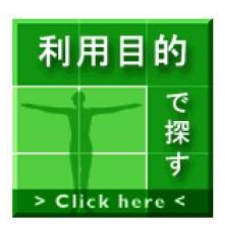

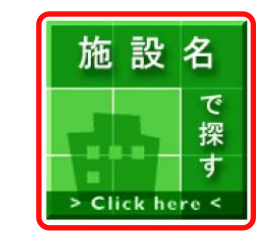

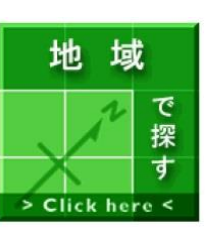

◇施設を選択してください。

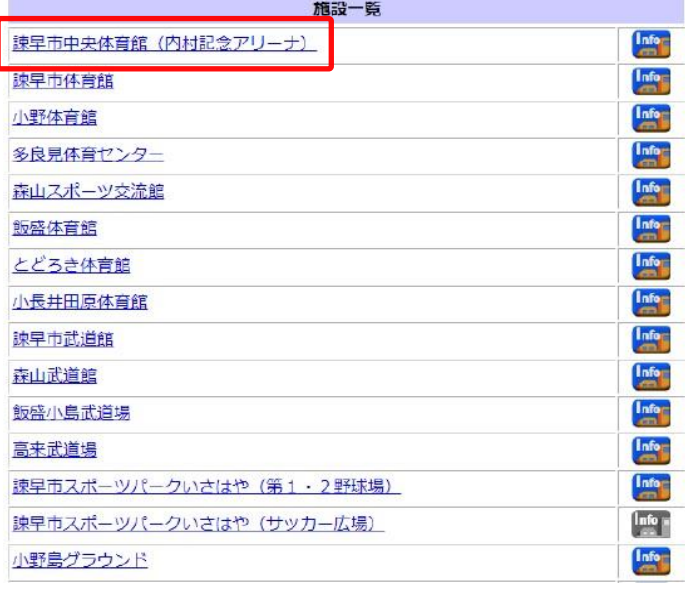

- ○や△の部分に空きがありますので、そちらを (1/10)(1/4)と標記されているのが
- ▶ 諫早市公共施設案内・予約システム インスコン エンスン 卓球等で使用される場合につきましても、ア をクリックします。 カンファン アンファン リーナの広さで予約してください。 詳しくは、お問い合わせください。

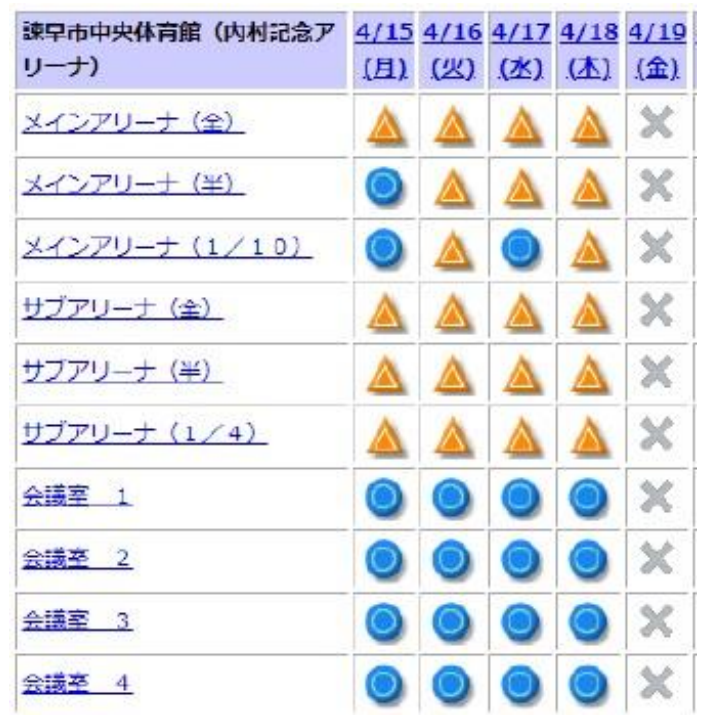

⑧利用したい時間帯にチェックし、利用する施設数 60ご利用したい施設を選択します。 それは キューティング あんかして、予約内容の入力へをクリックします。

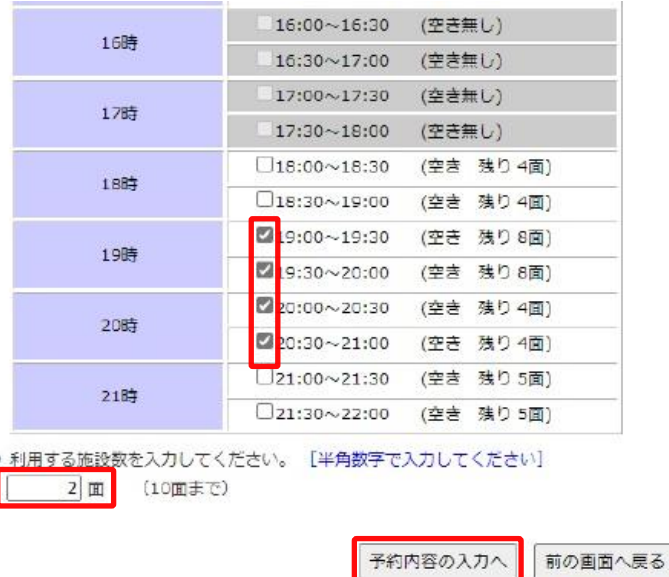

画面の先頭へ戻る

⑨利用者IDとパスワードを入力し、ログインします。 ⑪予約かごに登録すると内容が表示されます。 利用者|0およびパスワードを入力し、ログインを押してください。

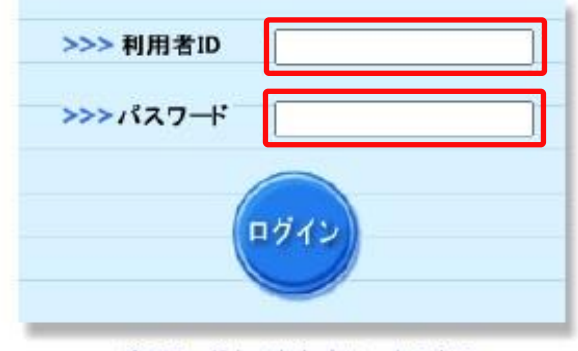

パスワードを忘れた方はこちらから

⑩使用目的、行事名、利用人数(予定)などを入力し 予約かごに登録をクリックします。

卓球台を利用する場合は、備品を利用しますか?の はいにチェックして備品の選択へをクリックして、 ⑫内容を確認し、予約するをクリックします。

◇ 予約申込に関してご質問します。

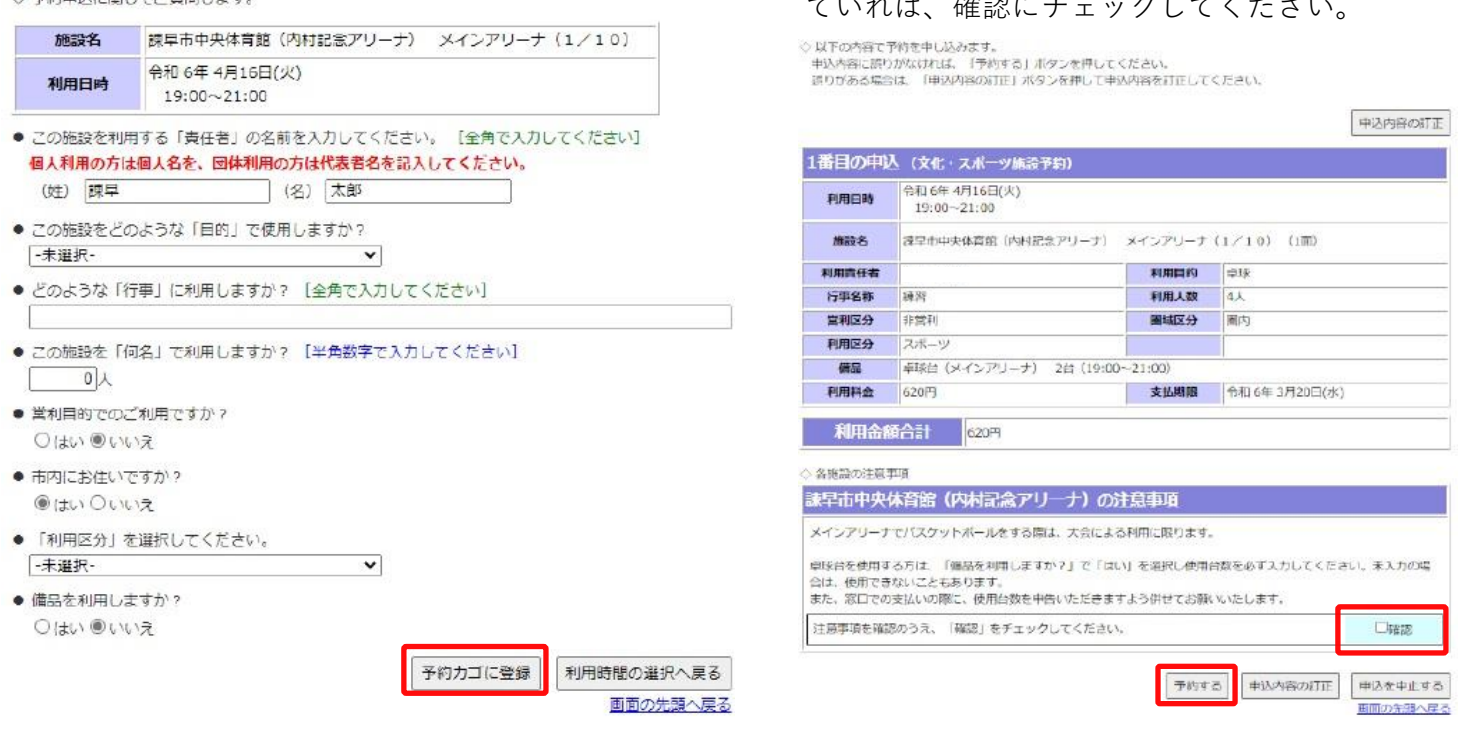

**※あくまでも仮予約となります。申し込み後7日以内に各施設窓口にて使用料をお支払いください。 お支払いのない場合は、自動的にキャンセルとなります。**

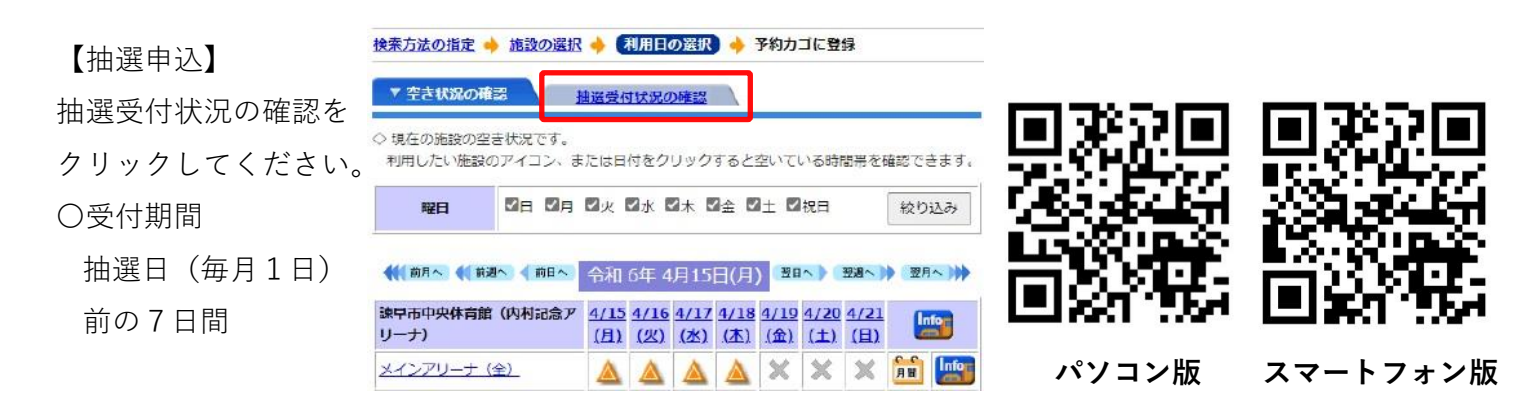

申込に進むをクリックします。

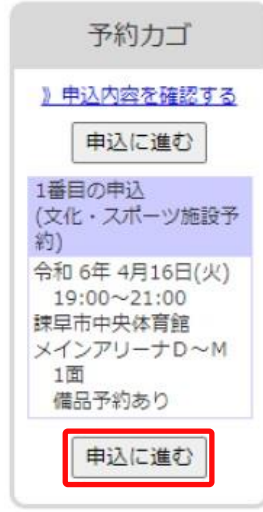

利用台数を入力してください。 こころ これで仮予約が完了します。注意事項が表示され ていれば、確認にチェックしてください。